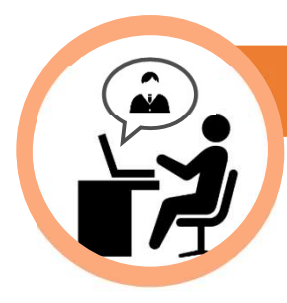

# 専門家によるオンライン無料相談の流れ

新型コロナウイルス感染症に罹患された皆さま、及び関係者の皆さまに心よりお見舞い申し上げ ます。税理士法人KAJIグループとしても、この緊急事態を皆様と一緒に乗り越えていければと考 えています。感染予防を第一に、面談時の接触を極力控えて、安心してご相談いただけるよう、 無料のWeb会議システム「Zoom」を活用したオンライン相談を実施しています。ネット環境が あればPC・スマホ・iPadなどのタブレットで、無料で接続が可能です。

ご面談までに、下記3点をご準備ください! ↓ ●

#### ①カメラ付きのPC・スマートフォン・タブレット端末

相談者様のお話だけではなく、お顔を合わせたうえで各ご提案をさせていただいております。 必ずカメラ付きの端末で、カメラONの設定の上ご参加をお願いいたします。

#### ②マイク付きイヤホン(お持ちの方は必ずご使用ください)

デバイス内臓のマイクでは様々な雑音を拾ってしまい、相談者様の声が聞き取りにくくなってし まいます。ご相談をスムーズに進めるためにも、マイク付きイヤホンのご使用をお願い致します。

#### ③お使いの端末への「Zoom」のダウンロード

メールでご案内したURLより、お使いの端末にZoomのダウンロードをお願いいたします。 また、既にZoomをダウンロード済みの方におかれましても、セキュリティ強化のため最新の バージョンにして頂けますようお願い申し上げます。 2付きイヤ木ン(お持ちの方は必ずご使用ください)<br>デバイス内臓のマイクでは様々な雑音を拾ってしまい、相談者様の声が聞き取りにくくなってしまい、<br>まいストラは、これ酸をスムーズに進めるためにも、マイク付きイヤ木ンのご使用をお願い致します。<br>ハの端末への「Zoom Meyウンロード<br>- ジェルでご案内したURLより、お使いの端末にZoomのダウンロードをお願いいたします。<br>ポールでご案内したURLはり、お使いの端末にZoomがクウンロードを

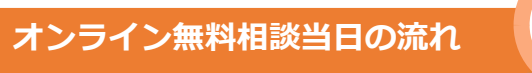

#### ①お約束のお時間になりましたら、メールでお送りしたZoom接続用URLをクリックしてください。

• セキュリティおよびプライバシー保護の観点から、お約束の時間帯のみ有効の 接続用URLをご用意しております。

### ②ZOOMアプリが立ち上がります **インスタイン Antipactive on the formula struct of and all property of the state of the state of the state of the state of the state of the state of the state of the state of the state of the state of the stat**

• PCの場合…右のようなポップアップが表示<br>されるので**「Zoom Meetingを開く」**をクリック

• スマートフォン・タブレットの場合…自動でアプリが起動します

#### ③「ビデオ付きで参加」をクリック

### ④相談者様のお名前を必ずフルネームでご入力のうえ、「ミーティングに参加」をクリック

- ⑤オーディオに参加 • PCの場合:画面左下の「オーディオに参加」ボタンを押し、 (^)<br>「コンピューターでオーディオに参加」をクロック - オーディオに参加 「コンピューターでオーディオに参加」をクリック
	- スマートフォン・タブレットの場合:画面左下の「オーディオ」ボタンを押し、 「インターネットを使用した通話」をクリック

### 6専門家によるオンライン相談が開始されます!

無料相談では、専門家がお客様の状況をしっかりとお伺いさせていただきます。

ご相談内容は守秘義務により厳重に守られますので、安心してご相談ください。

万が一「繋がらない」「操作方法が分からない」などの トラブルがございましたら、下記までご連絡ください!

## 税理士法人KAJIグループ

 $TEL \mathbf{\mathbb{S}}:0120-14-4059$  E-mail $\boxtimes:$  info@kaji-group.net HP: https://kaji-group.net/

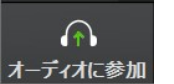